## **How to Start My Day with Android – HTC EVO 4GLTE**

Enter PIN number and enter to unlock device

(And any time the device locks out)

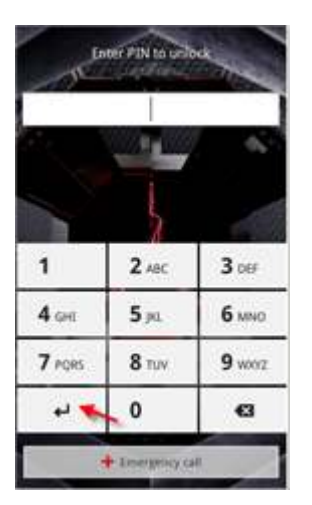

1. Tap on PointCare Icon

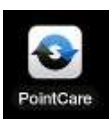

- User ID 25543 Login ı Password
- 2. Then enter password (tap in white box) then tap on Login
- 3. Once your logged into PointCare tap the Back Button on the device to get to your visit screen

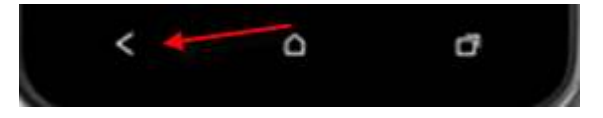

4. Once at the visit screen tap on the Menu Button

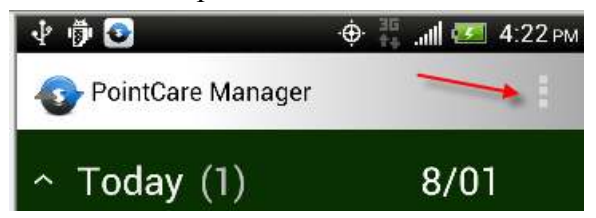

5. Tap on the SYNC icon

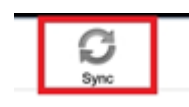

6. Once the sync is complete scroll to the top of the screen until you see TODAY Tap on individual visits to Accept/Miss/Reschedule/Decline or PRESS and HOLD on the word Today until the Accept All Visits option pops up

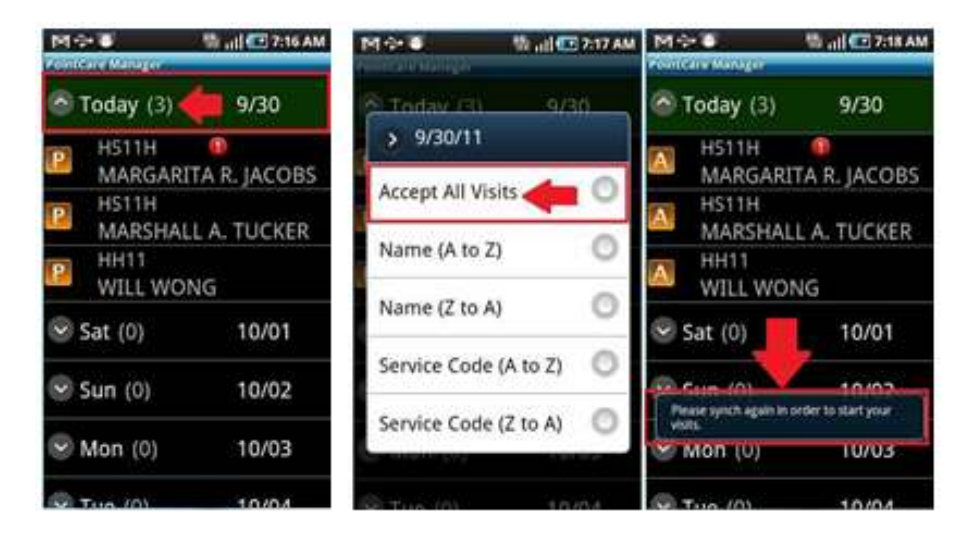

7. After seeing the "Please Sync again in order to start your visits", tap on Menu button and tap on Sync

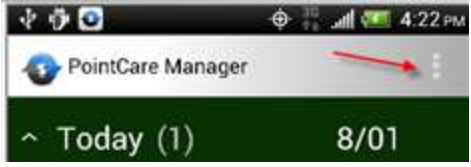

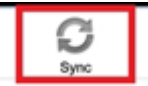

ADAMS, MARIA RAFAELA

5/25

Visit 7 A

RN11H

 $C(111)111-1111$ 

**Reschedule O** Reassign M Miss

G Edit Times

**Start** 

8. Once the sync is done you can tap close and then you will be able to start your visits.

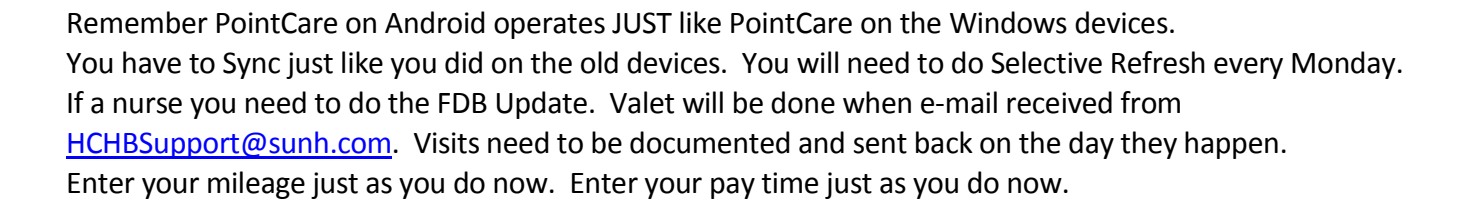

E-mail passwords will still have to be changed every 90 days on the computer then on the device.

## **How to View a Patient's Medical Records,**

## **Demographics & Attachments**

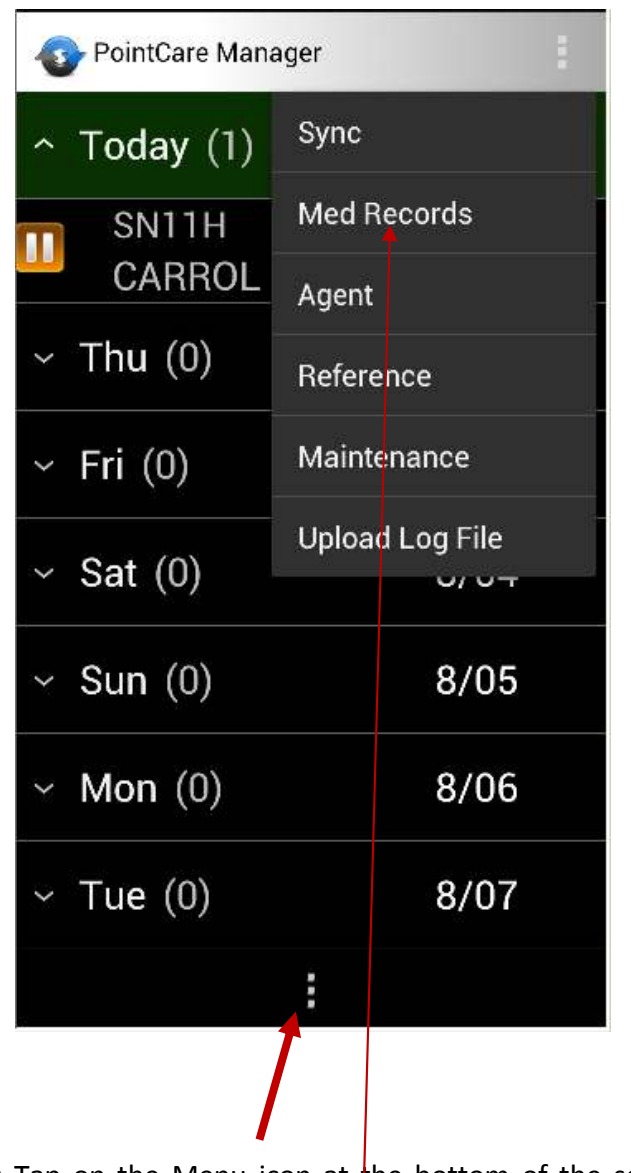

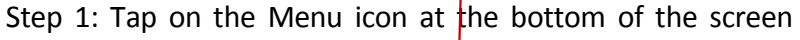

Step 2: Tap on the Medical Records Icon highlighted above

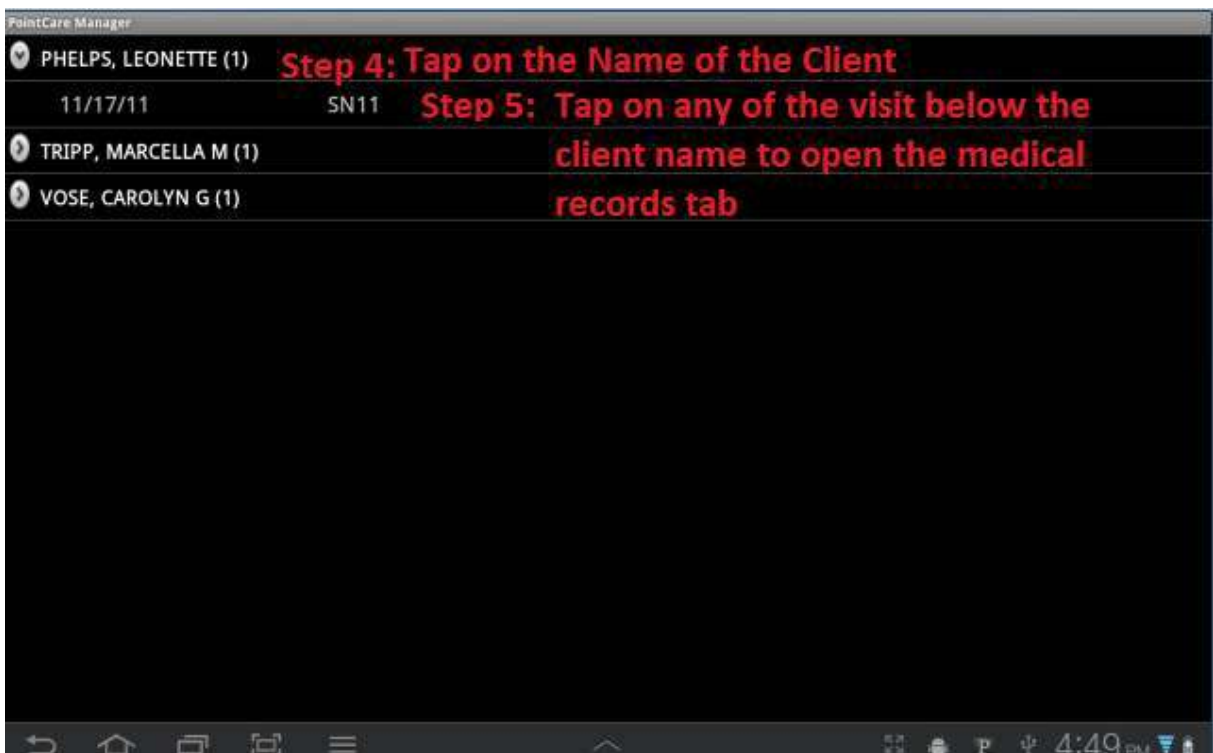

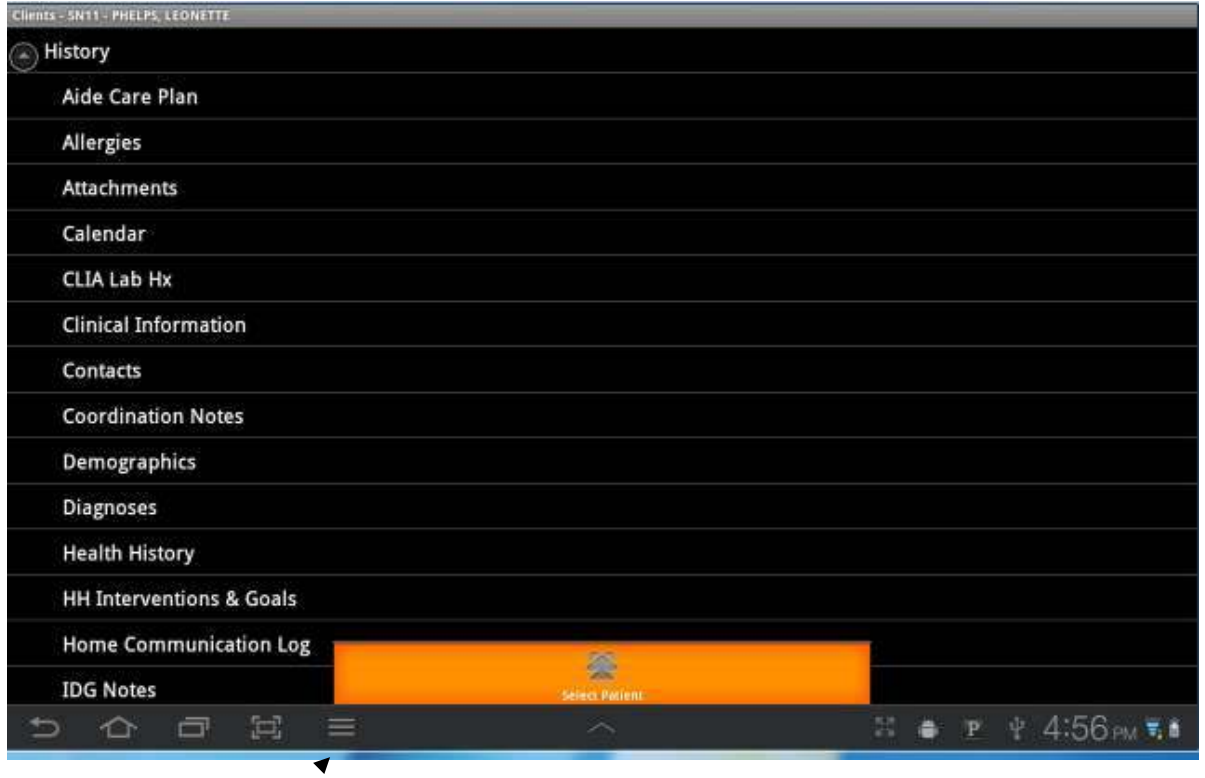

Tap the Menu key again to Bring up the Select Patient menu or tap the back key to go back to the visit screen.

# **Q. How to DC Medications, Demographics and other areas where screens/options seem to be missing.**

**A. Android menus appear using the Tap and Hold technique in various areas or Pointcare. Ie: When DC'ing a medication in a new orders you must press and hold on the med to get the menu. (See Below)** 

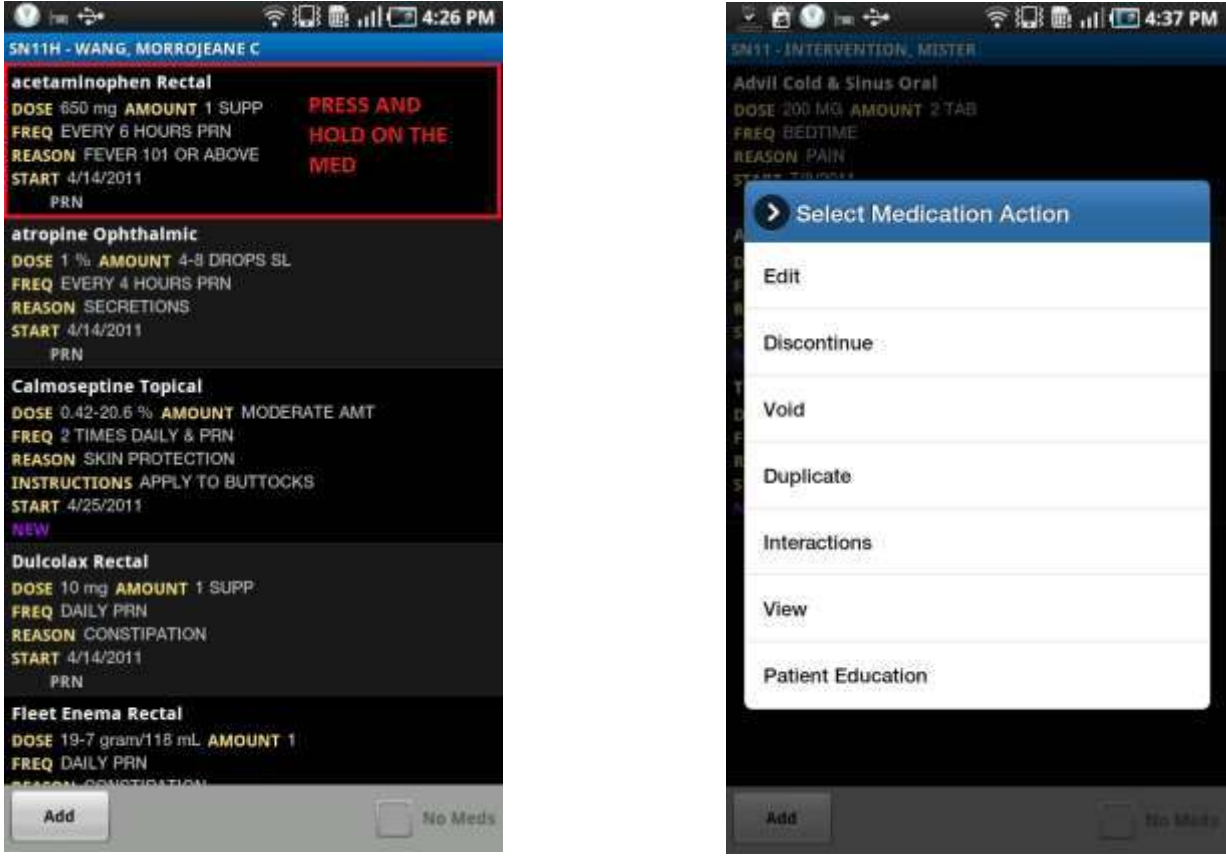

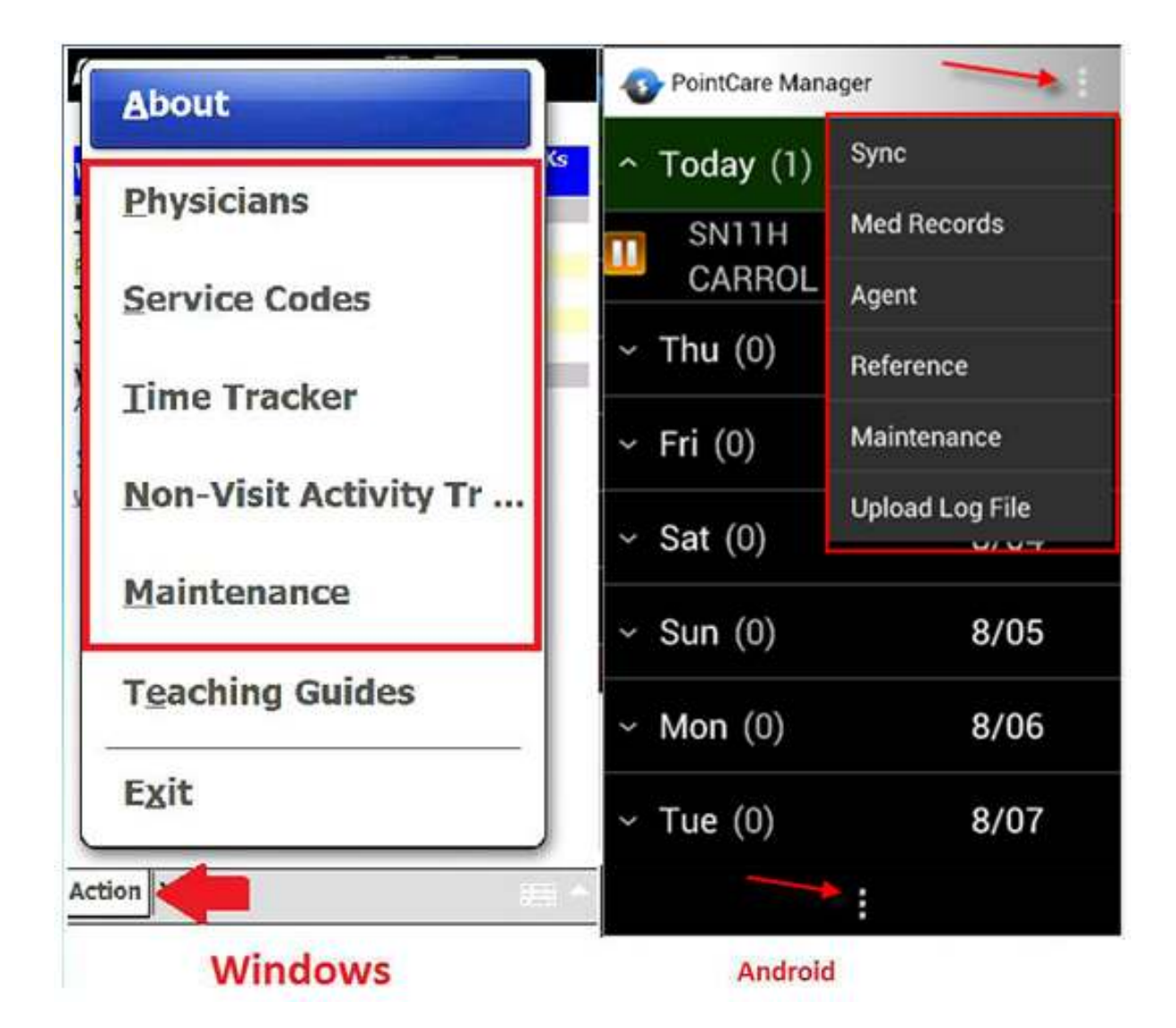

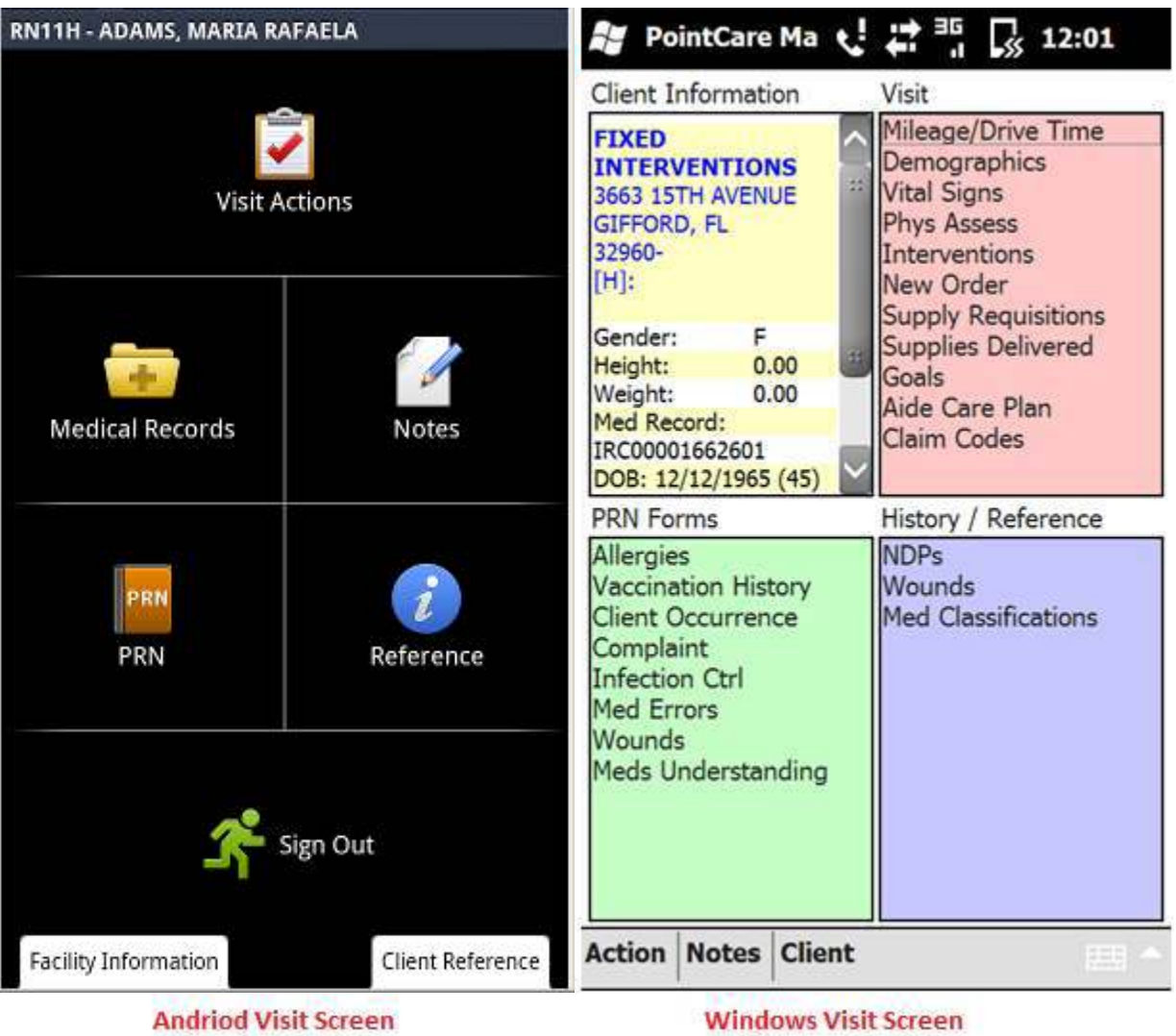

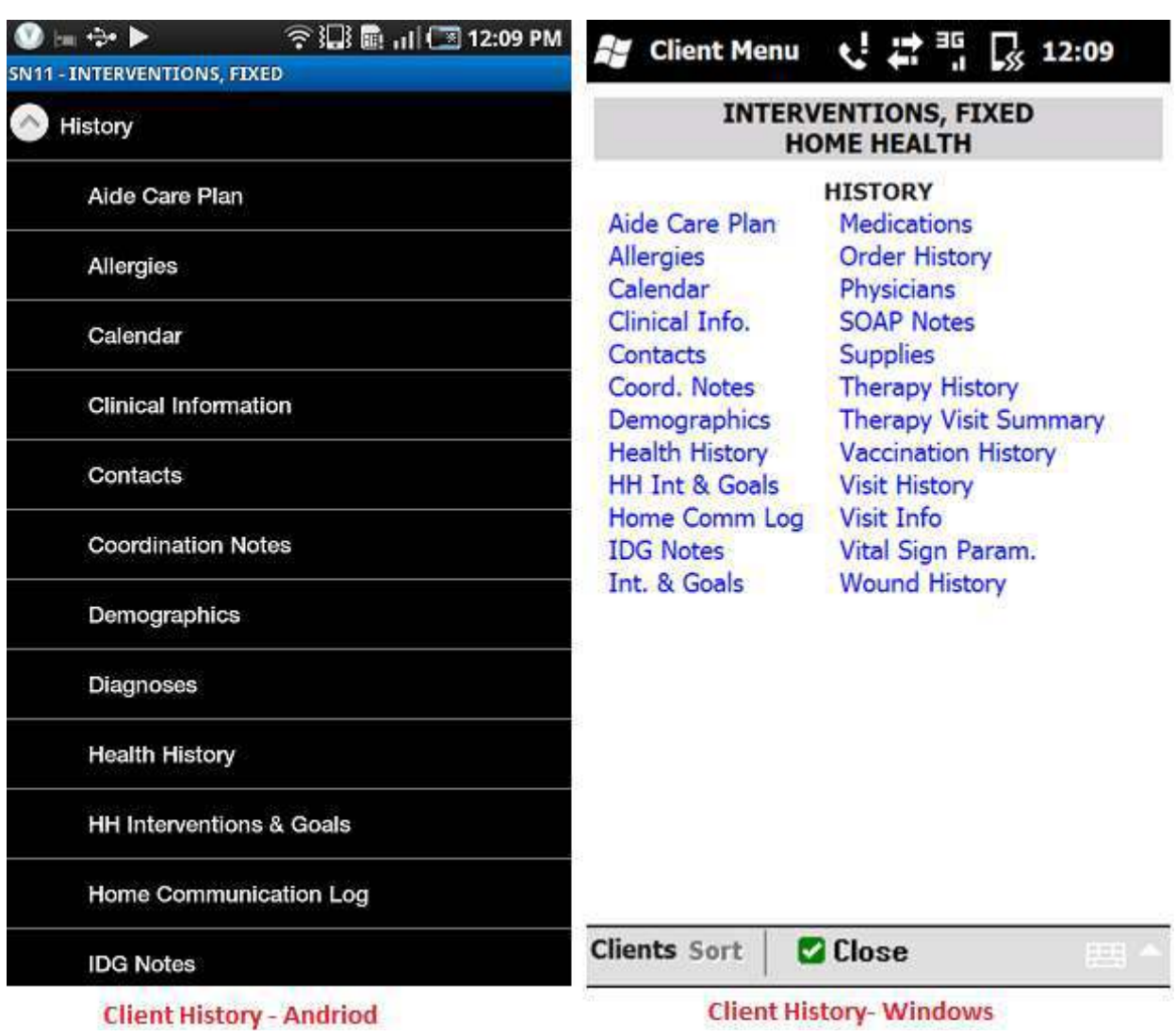

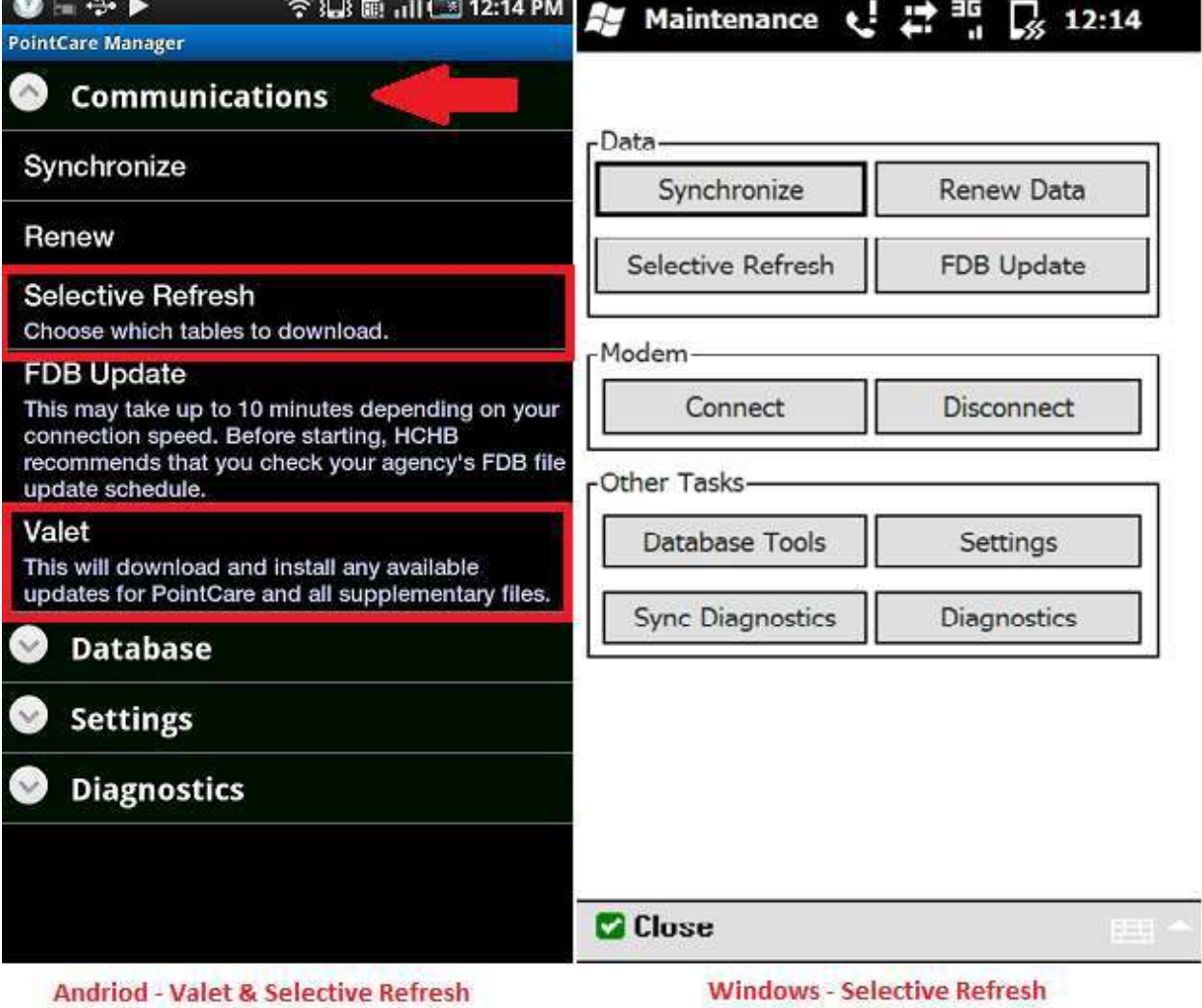

٠.

 $\sim$   $\sim$   $\sim$   $\sim$ 

**CONTRACTOR** 

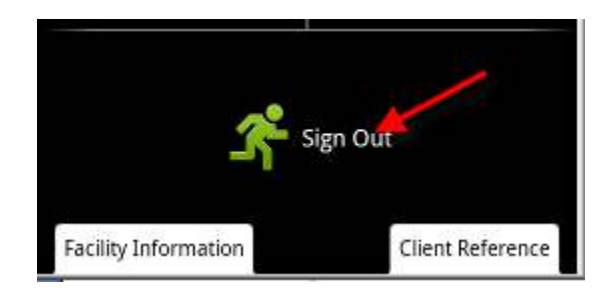

### **Exiting Visit Tap Sign Out Choose a disposition**

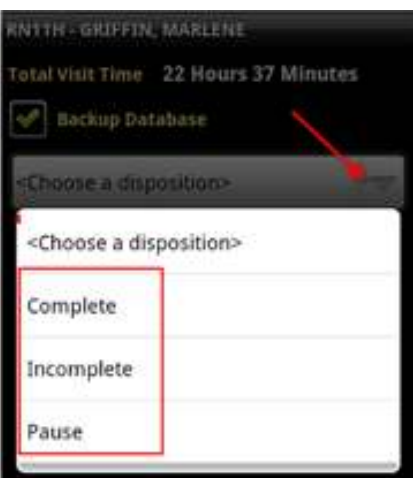

# For complete tap "Complete" **For incomplete choose a reason** Choose date then tap set

# **at the bottom and date then tap incomplete**

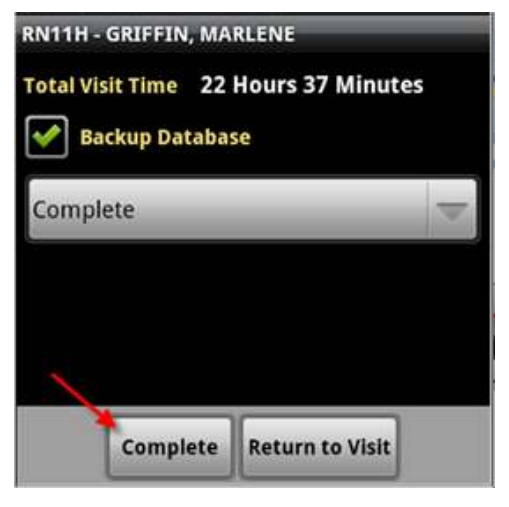

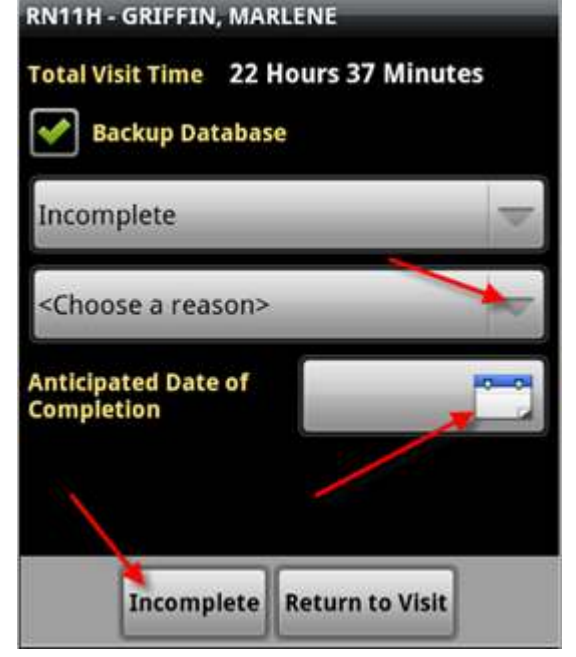

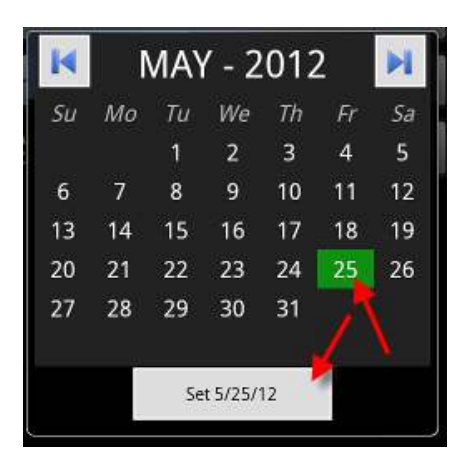

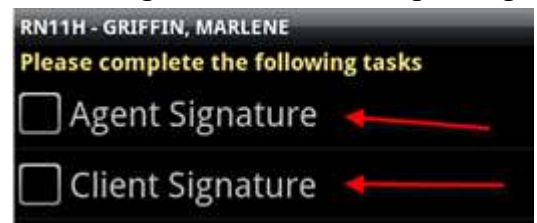

### **Still need agent and Client/Caregiver signature Use finger to sign on the screen, once done tap "Save"**

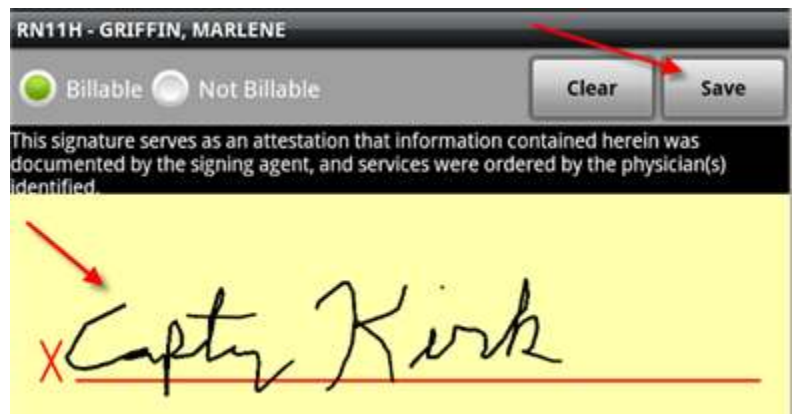

### **Non-Visit Time**

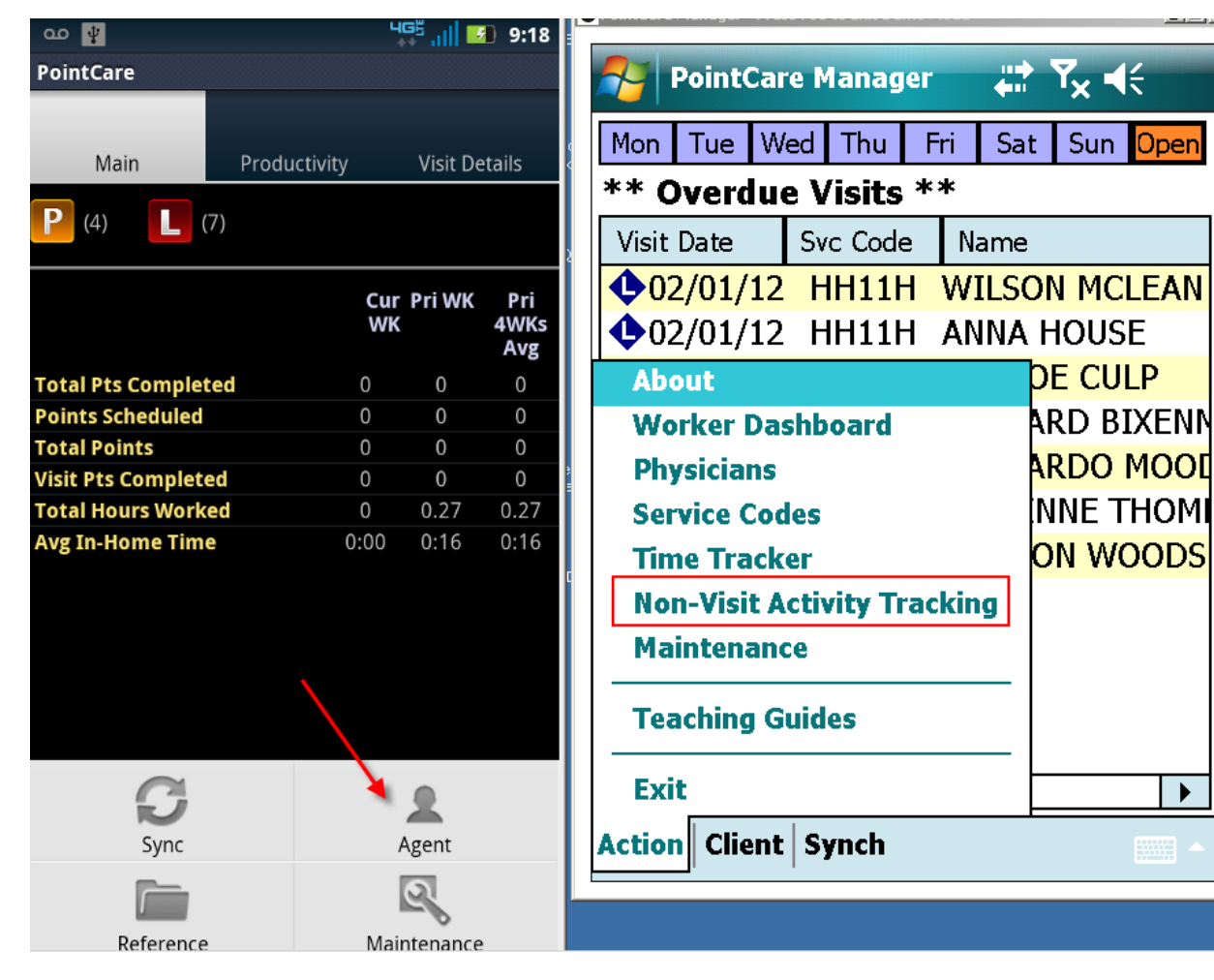

 $\blacktriangleright$ 

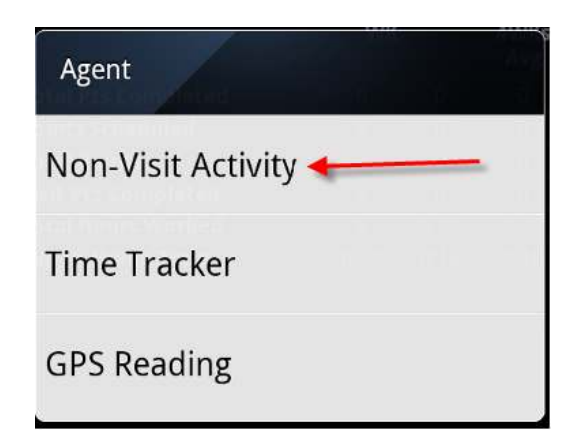

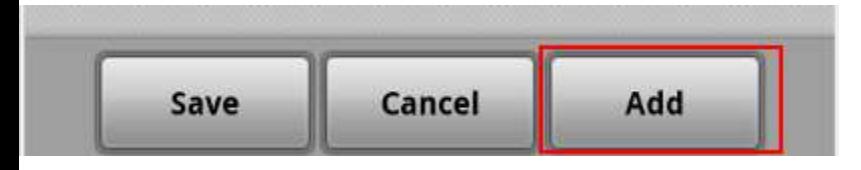

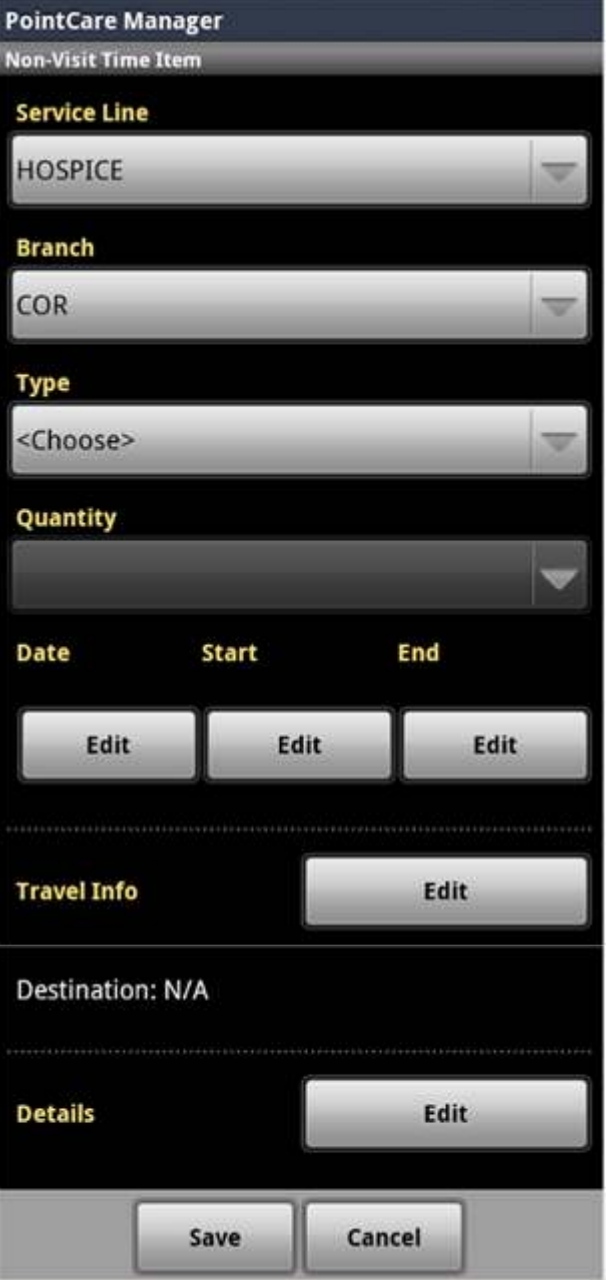

# Visit Status Icons Table

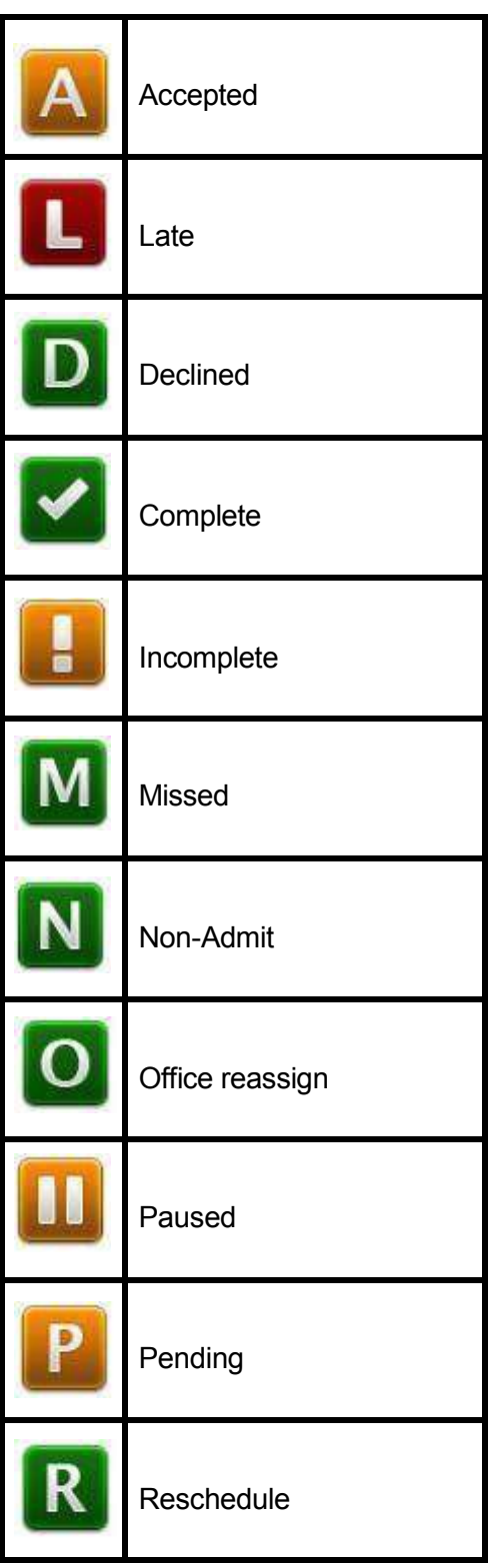